# **DICHIARAZIONE VITIVINICOLA**

# **MANUALE UTENTE**

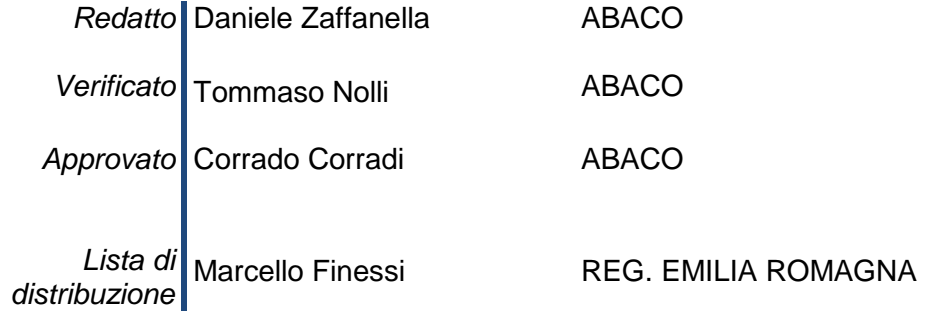

### **INDICE**

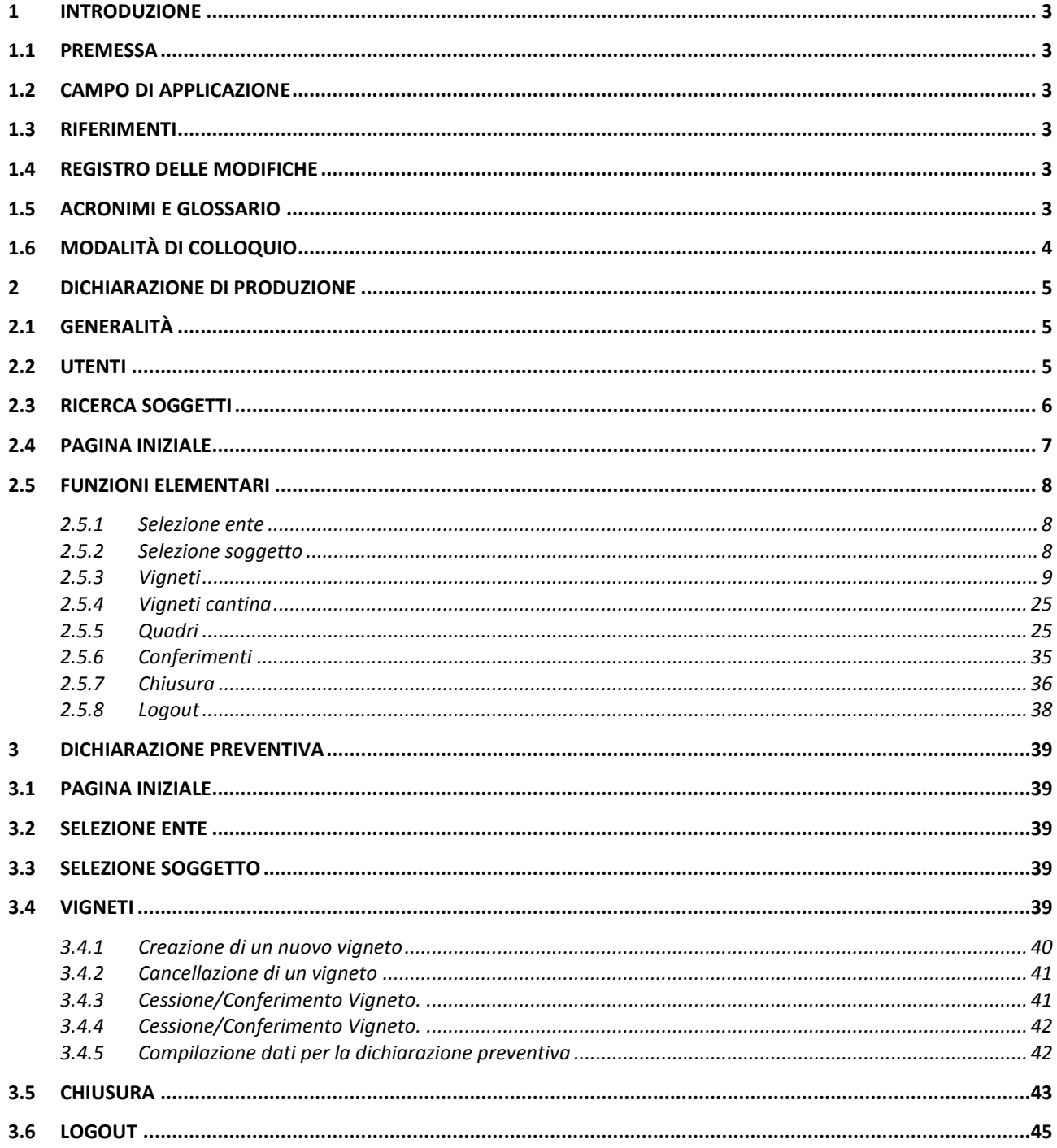

# <span id="page-2-0"></span>**1 INTRODUZIONE**

# <span id="page-2-1"></span>**1.1PREMESSA**

Nel presente manuale utente vengono illustrate le modalità di utilizzo dell'applicazione *Dichiarazione Vitivinicola*

#### <span id="page-2-2"></span>**1.2CAMPO DI APPLICAZIONE**

*Dichiarazione Vitivinicola.*

#### <span id="page-2-3"></span>**1.3RIFERIMENTI**

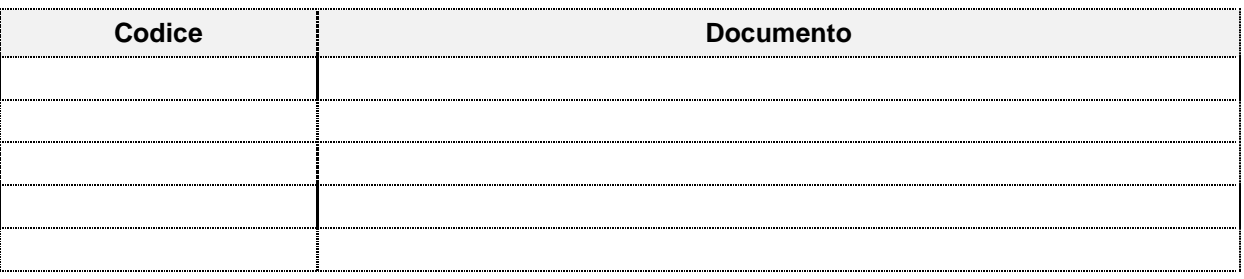

# <span id="page-2-4"></span>**1.4 REGISTRO DELLE MODIFICHE**

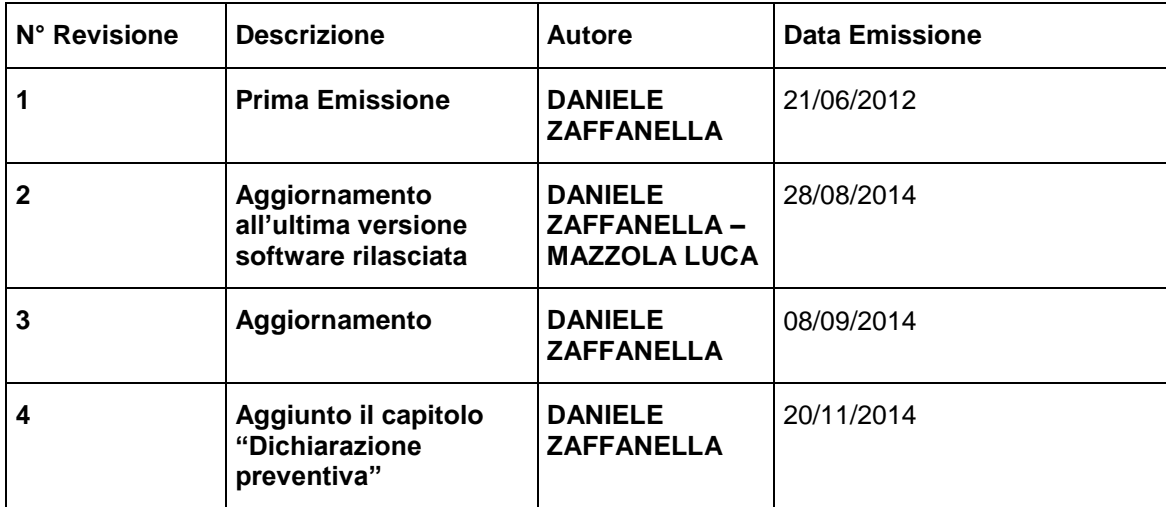

### <span id="page-2-5"></span>**1.5ACRONIMI E GLOSSARIO**

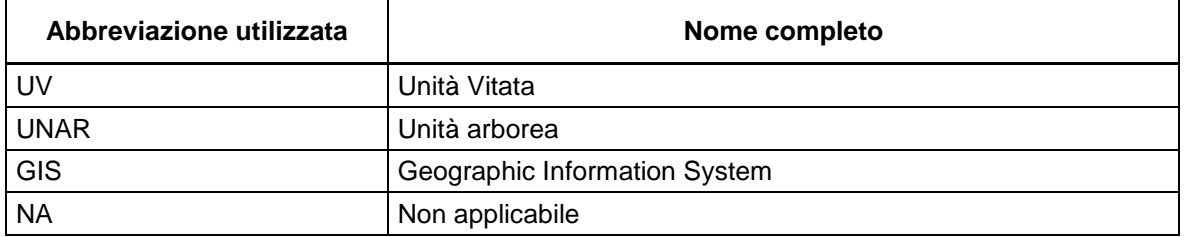

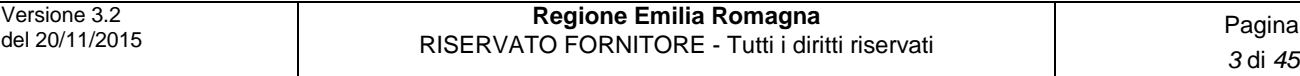

# <span id="page-3-0"></span>**1.6 MODALITÀ DI COLLOQUIO**

Il modulo software *Dichiarazione Vitivinicola* è una applicazione Web realizzata in Java. Viene eseguita localmente sul computer dell'utente e visualizzata tramite un browser (consigliato Internet Explorer 8 o successivi).

# <span id="page-4-0"></span>**2 DICHIARAZIONE DI PRODUZIONE**

#### <span id="page-4-1"></span>**2.1GENERALITÀ**

Tramite l'applicazione *Dichiarazione Vitivinicola*, è possibile gestire i conferimenti di UNAR, la rivendicazione dei Vigneti e le trasformazioni dei prodotti ai fini della dichiarazione di produzione.

#### <span id="page-4-2"></span>**2.2UTENTI**

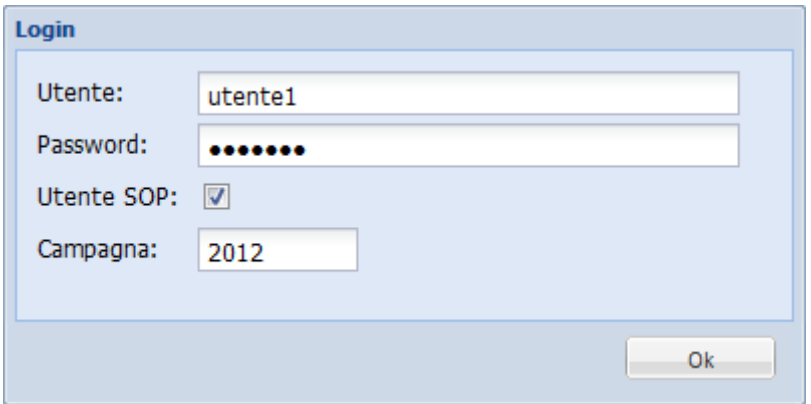

L'accesso all'applicazione viene effettuato inserendo le credenziali di accesso (utente/password) e specificando la campagna che si intende gestire. ATTENZIONE: in caso di utenza "non SOP", deselezionare la casella "Utente SOP".

Una volta effettuato l'accesso all'applicazione, nel caso l'utente possa lavorare per più enti, verrà richiesta la selezione di uno fra i possibili Enti.

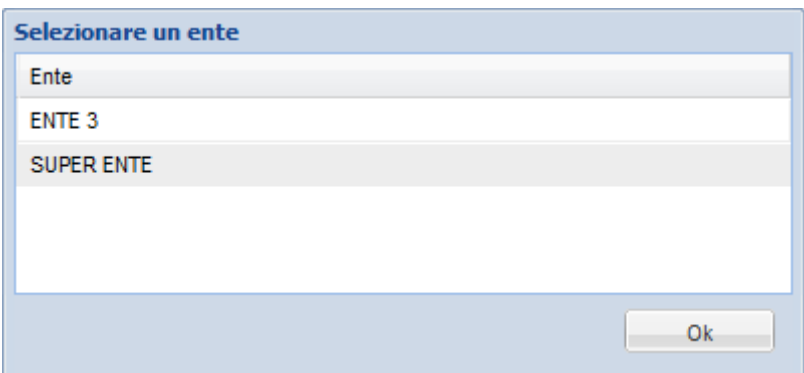

L'Ente "SUPER ENTE" è disponibile solo per gli amministratori di sistema.

### <span id="page-5-0"></span>**2.3RICERCA SOGGETTI**

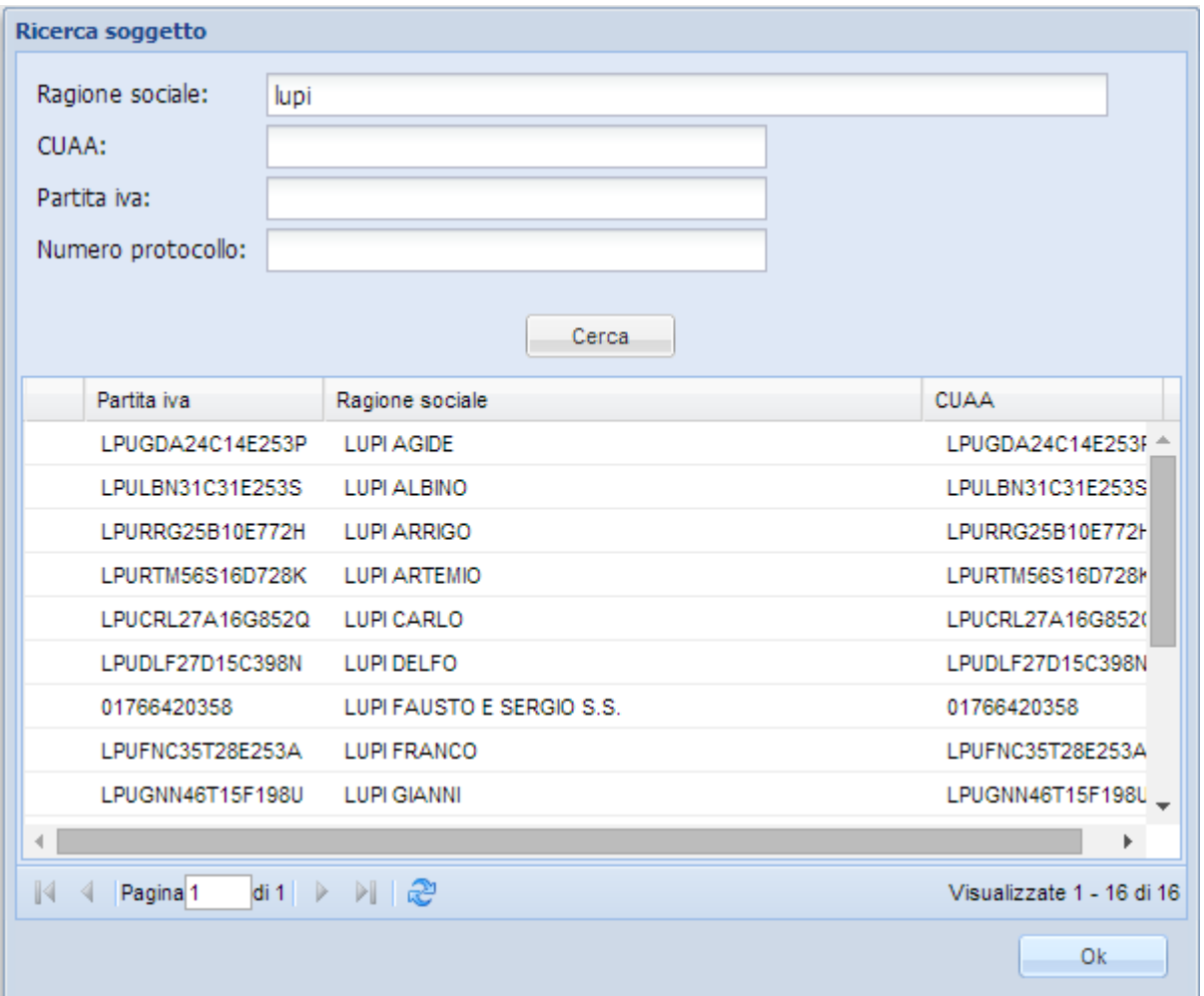

La ricerca di un soggetto può essere effettuata per Ragione sociale, CUAA, Partita iva o Numero protocollo.

Dall'elenco dei risultati della ricerca è possibile selezionare il soggetto di cui si vuole gestire la campagna.

I soggetti che hanno dato mandato ad enti diversi a quello associato all'utente che ha effettuato l'accesso all'applicazione sono identificati dall'icona **del**. Questi utenti risultano bloccati, non è quindi possibile accedere e gestire i loro dati.

### <span id="page-6-0"></span>**2.4PAGINA INIZIALE**

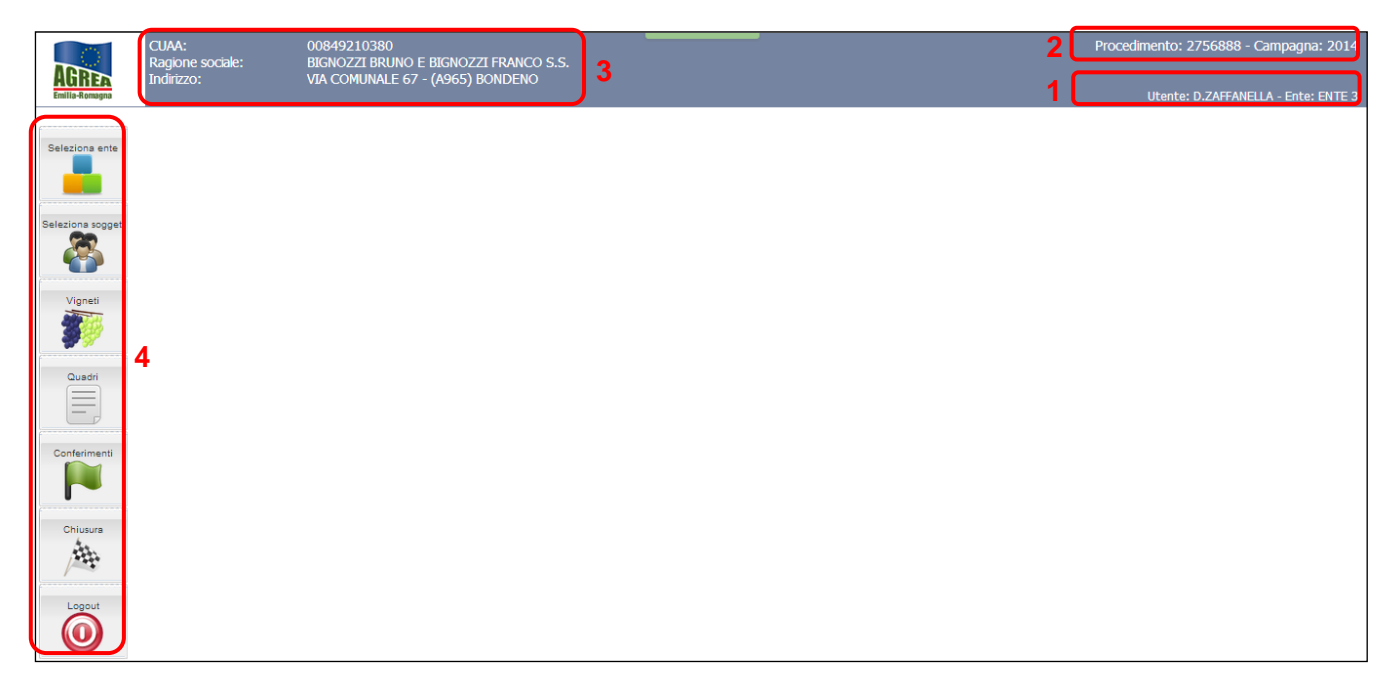

La pagina iniziale dell'applicazione mostra l'utente che ha effettuato l'accesso e l'ente selezionato (**1**), l'eventuale procedimento attivo e l'anno campagna (**2**), i dati del soggetto di cui si intende gestire la campagna (**3**) e il menù delle diverse funzioni (**4**).

#### <span id="page-7-0"></span>**2.5FUNZIONI ELEMENTARI**

# <span id="page-7-1"></span>**2.5.1 Selezione ente**

Nel caso l'utente che ha effettuato il login lavori per più enti, questa funzione permette di cambiare l'ente senza effettuare nuovamente l'autenticazione utente/password. Dopo la scelta del nuovo ente verrà proposta la pagina di scelta del soggetto di cui si intende gestire la campagna.

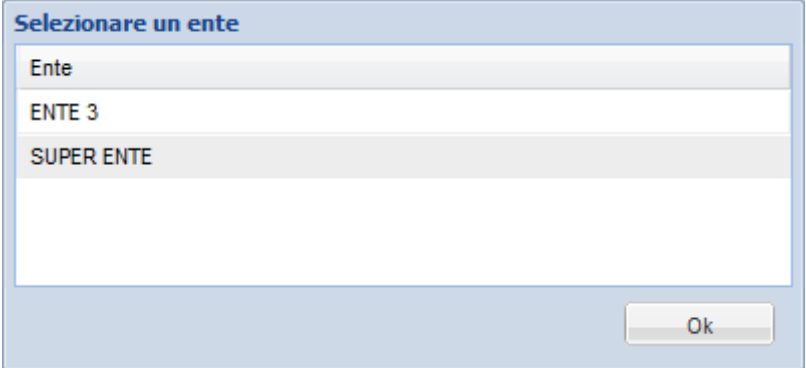

# <span id="page-7-2"></span>**2.5.2 Selezione soggetto**

Questa funzione permette di ricercare e selezionare un nuovo soggetto di cui si intende gestire la campagna senza cambiare Ente di lavoro e senza ripetere l'autenticazione utente/password.

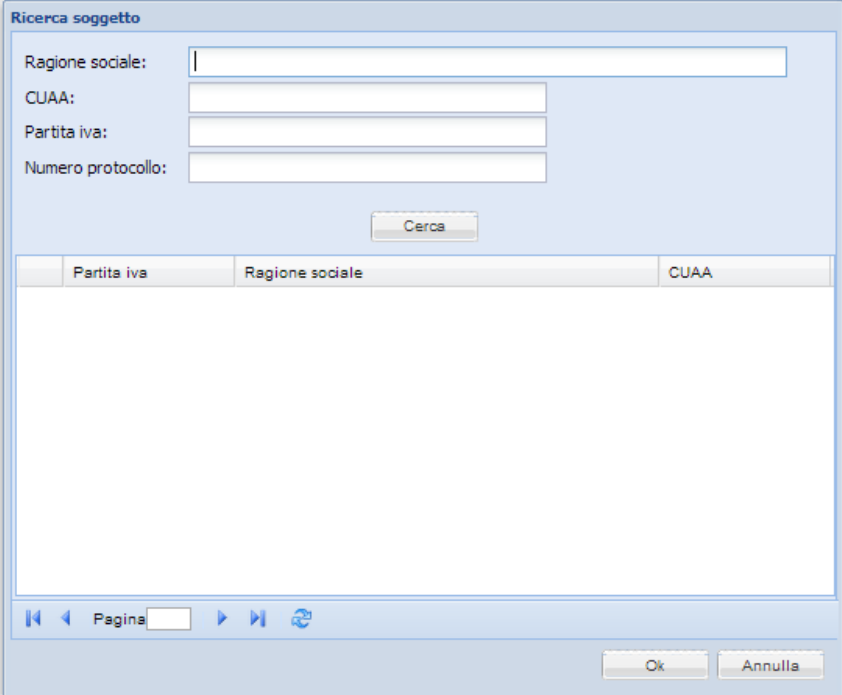

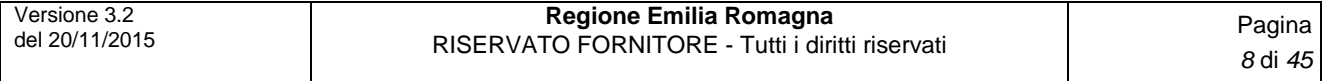

# <span id="page-8-0"></span>**2.5.3 Vigneti**

L'applicazione consente di gestire i vigneti atti alla produzione DO-IGT ed eventualmente di conferirli a terzi.

È possibile accedere al modulo cliccando il pulsante **Vigneti** :

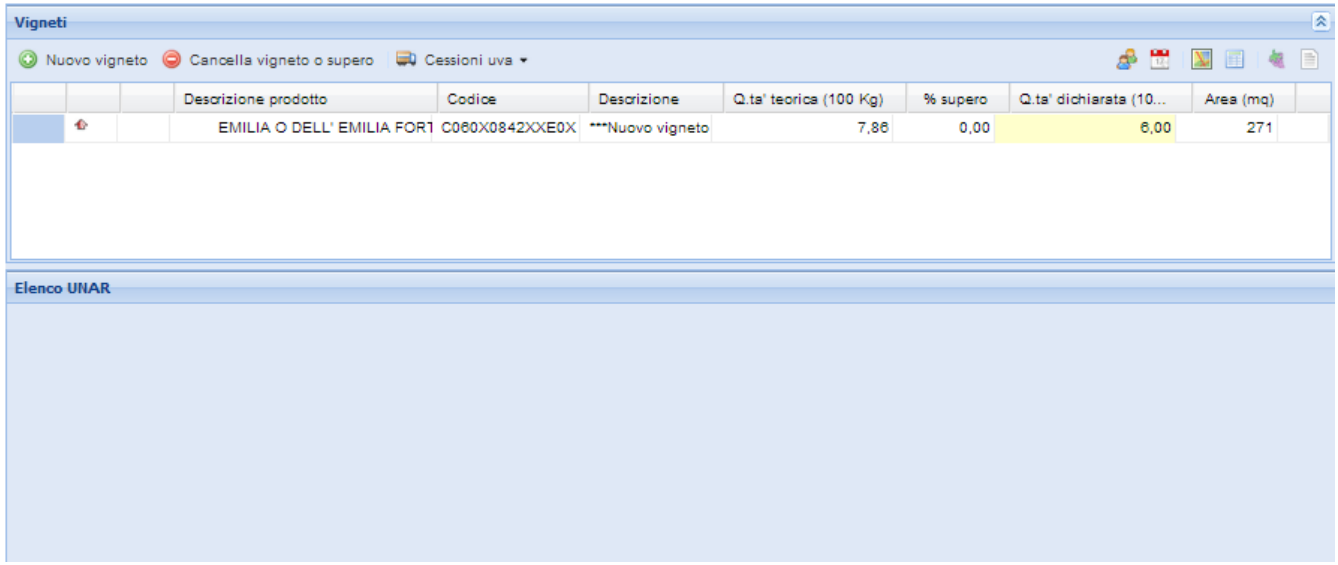

*N.B.: se il soggetto selezionato ha dei soci, al momento dell'accesso alla sezione Vigneti viene presentata la maschera per la selezione del socio di cui utilizzare le unar. Per maggiori dettagli sulla funzionalità fare riferimento al paragrafo 2.5.3.10.*

#### **2.5.3.1 Creazione di un nuovo vigneto**

Per inserire un nuovo vigneto cliccare il pulsante il Nuovo vigneto ; viene proposta la lista dei vini che possono essere prodotti con le particelle dell'Azienda corrente*.*

Come osservabile nell'immagine seguente, è possibile scegliere tra i vini producibili in *Regione* o *Fuori Regione / Altro* selezionando la scheda corrispondente nella parte alta della finestra.

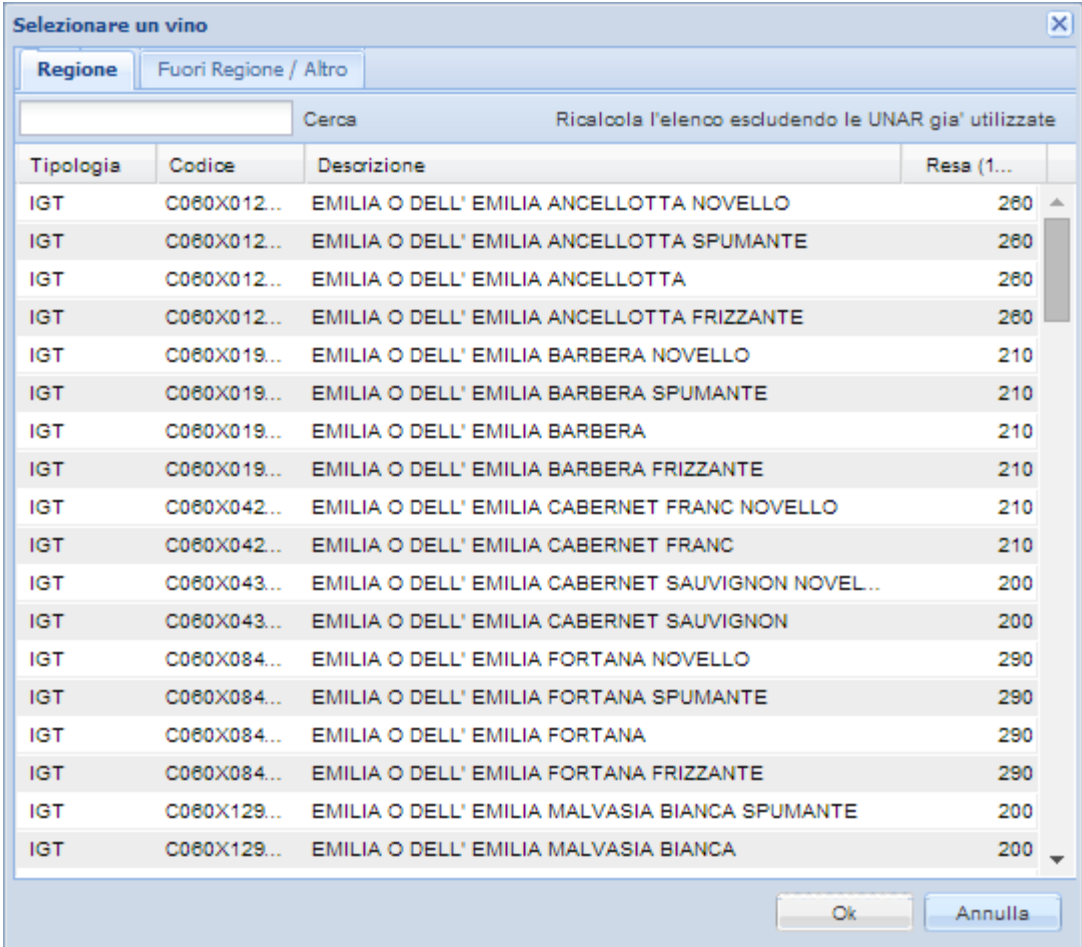

#### **2.5.3.2 Inserimento di un nuovo vigneto in regione**

Per inserire il vigneto, fare doppio click su un vino, oppure selezionarlo e cliccare il tasto *Ok*; premere invece *Annulla* per uscire senza confermare l'inserimento. Per facilitare la ricerca, subito sopra la lista è collocata una text box per la ricerca libera; una volta inseriti il tasto da ricercare, premere sul pulsante *Cerca* per vedere i risultati.

Ogni vino della lista riporta tipologia, codice, denominazione e la massima resa produttiva in quintali per ettaro.

Utilizzando il tasto Ricalcola l'elenco escludendo le UNAR gia' utilizzate è possibile ricalcolare l'elenco dei vini possibili omettendo le UNAR già utilizzate completamente. Questo significa che se tutte le UNAR adatte alla realizzazione di un determinato vino sono già state interamente utilizzate, questo vino non verrà più proposto (in quanto non più realizzabile con le UNAR rimanenti).

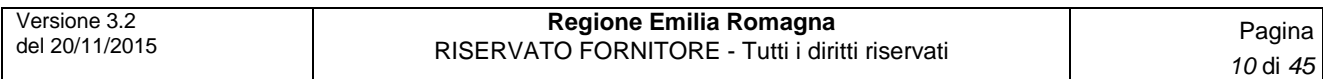

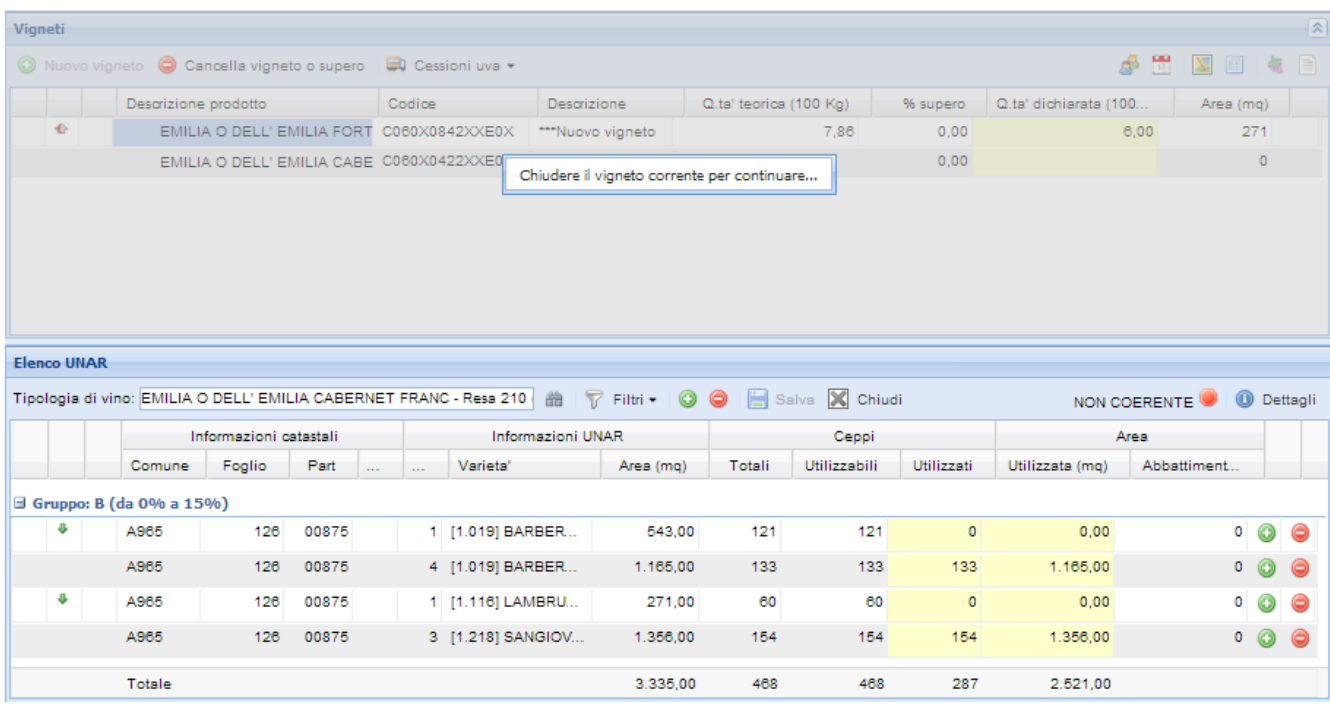

Selezionato il vino si tornerà alla pagina iniziale; ora la sezione *Elenco UNAR* utilizzabili per la produzione del vino selezionato è popolata con tutte le UNAR compatibili; la sezione *Vigneti* resterà bloccata all'editazione (e "oscurata" graficamente), fino a quando non sarà effettuato il salvataggio o la chiusura del vigneto.

 $\dot{E}$  possibile aggiungere interamente una UNAR ad un vigneto tramite il pulsante  $\Box$  in corrispondenza di ogni riga.

Per togliere completamente una UNAR cliccare il pulsante **o** corrispondente all'unità arborea da rimuovere.

È possibile aggiungere o rimuovere *tutte* le unar compatibili al vigneto utilizzando i due tasti <sup>co</sup> e collocati nella barra dei comandi.

Se si volesse utilizzare solo una parte della UNAR nella composizione del vigneto è possibile cliccare nel campo *Ceppi utilizzati* e modificare manualmente il valore dei ceppi.

Nel caso l'UNAR appartenga ad una particella condotta da più soggetti, a sinistra dei dati catastali apparirà il seguente simbolo: . In questo caso, l'UNAR può essere utilizzata da un solo soggetto.

Nel caso l'UNAR sia già stata parzialmente utilizzata in un altro vigneto, potrebbe apparire l'icona ↓ accanto ai dati catastali. Questo significa che:

- Se il vigneto già creato in precedenza aveva resa minore del vigneto in creazione, l'UNAR verrà limitata ed utilizzata alla resa precedente (abbattimento di resa);
- Se il vigneto già creato in precedenza aveva resa maggiore, l'UNAR non potrà essere utilizzata per il vigneto in creazione.

La resa di una UNAR rimarrà bloccata fin che tale UNAR risulterà utilizzata in almeno un vigneto. Per utilizzare al meglio le UNAR ed evitare situazioni di impossibilità di utilizzo di una UNAR è consigliato creare i vigneti partendo dal vino con resa minore.

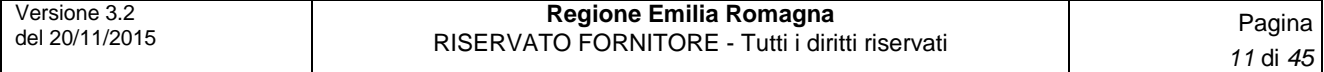

*Attenzione: se l'UNAR presenta una anomalia (simbolo di segnalazione a sinistra dell'UNAR ) questa, sebbene compatibile con il Vino scelto, non potrà essere associata al vigneto.*

*Caso particolare sono le UNAR identificate come "triangolari verdi", identificate da un piccolo triangolo verde : queste UNAR, pur essendo in anomalia, possono essere utilizzate per la composizione di un vigneto destinato alla produzione di VINO, VINO DA TAVOLA o VINO VARIETALE.*

Sulla destra è presente l'icona che informa sullo stato di controllo di **coerenza** che viene effettuato. Se l'esito del controllo risulta *Incoerente*, è impossibile salvare il vigneto corrente.

Il comando Dettagli (<sup>10 Dettagli</sup>) consente di visualizzare la composizione varietale richiesta dal Disciplinare suddivisa per gruppi, con le relative percentuali per ciascun tipo di uva.

Una volta definito il vigneto cliccare sul comando **.** Salva Verrà data a questo punto la possibilità di assegnare al vigneto una descrizione e un toponimo di vigna. Il vigneto salvato verrà aggiunto nella lista *Vigneti*, nella parte alta della pagina. È possibile chiudere la finestra *Elenco unar* senza

aver terminato l'editazione e il salvataggio di un vigneto cliccando il pulsante **Achiudi**.

#### **2.5.3.3 Filtraggio delle Unità Arboree**

È possibile filtrare tra le unità arboree di un cuaa selezionando il tasto  $\overline{V}$  Filtri  $\overline{Y}$ ; vengono proposte le tre modalità di filtraggio in un menù a discesa:

- **Solo UNAR utilizzate:** consente di visualizzare solamente le unar utilizzate per il vigneto corrente.

- **Per vigneto …:** viene aperta una finestra dalla quale selezionare un vigneto dell'anno di campagna precedente; verranno filtrate le unar di uno o più vigneti selezionati;

- **Per territorio …:** viene aperta la finestra Filtra Unar, dalla quale selezionare graficamente tramite click del mouse le Unar da filtrare. Premere Ok per confermare:

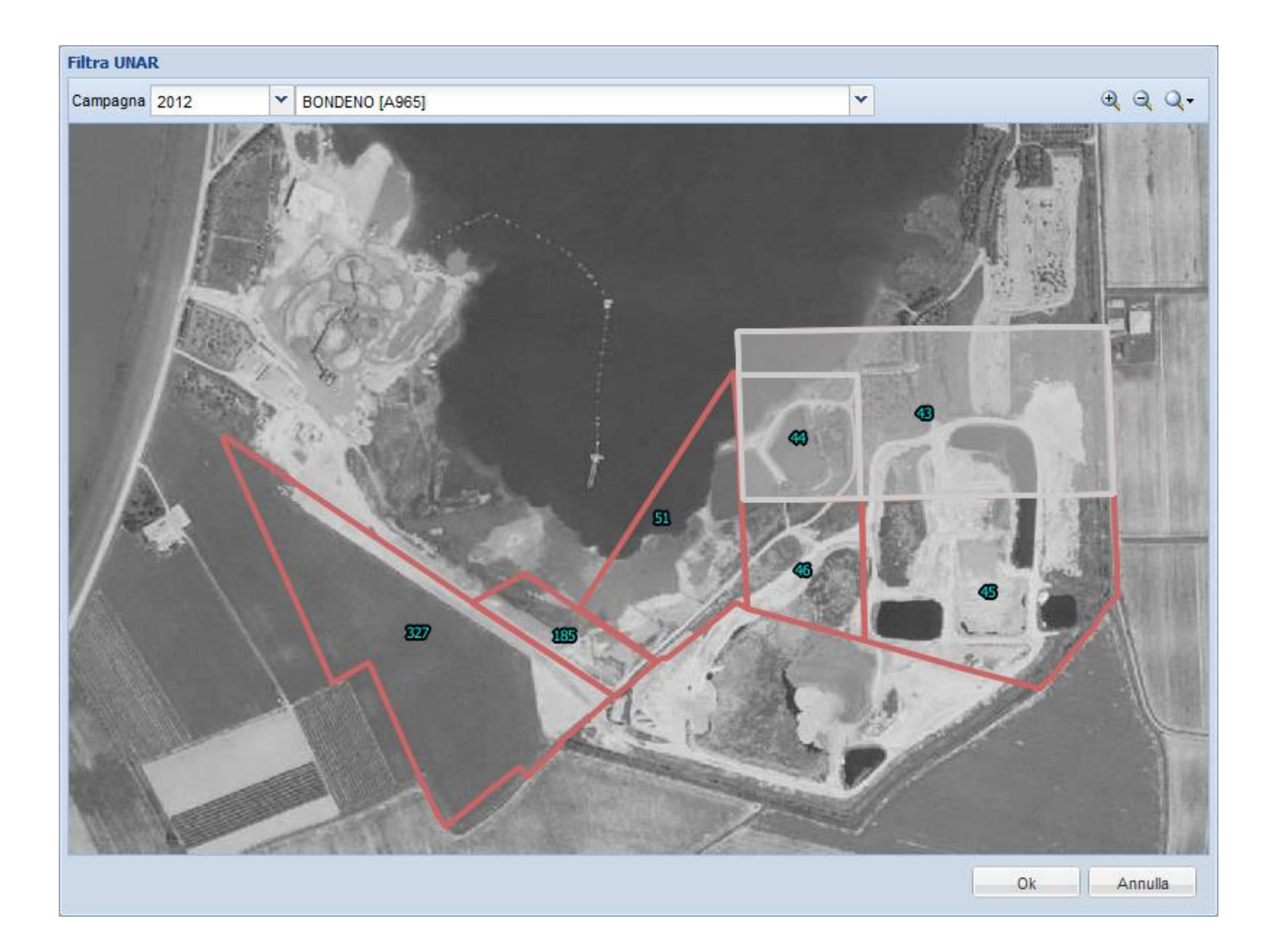

L'ultima opzione del menù (**Rimuovi filtri**) consente di rimuovere eventuali filtri impostati sulle UNAR.

#### **2.5.3.4 Inserimento di un nuovo vigneto fuori regione**

In alternativa alla procedura appena descritta, è possibile effettuare l'inserimento di un vigneto Fuori Regione. Per fare ciò è sufficiente cliccare il pulsante <sup>O Nuovo vigneto</sup>, quindi, nella finestra *Selezionare un vino*, portarsi sulla scheda *Fuori regione / Altro*.

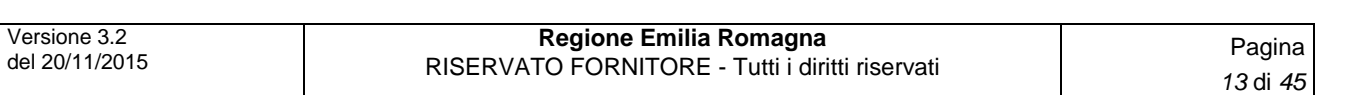

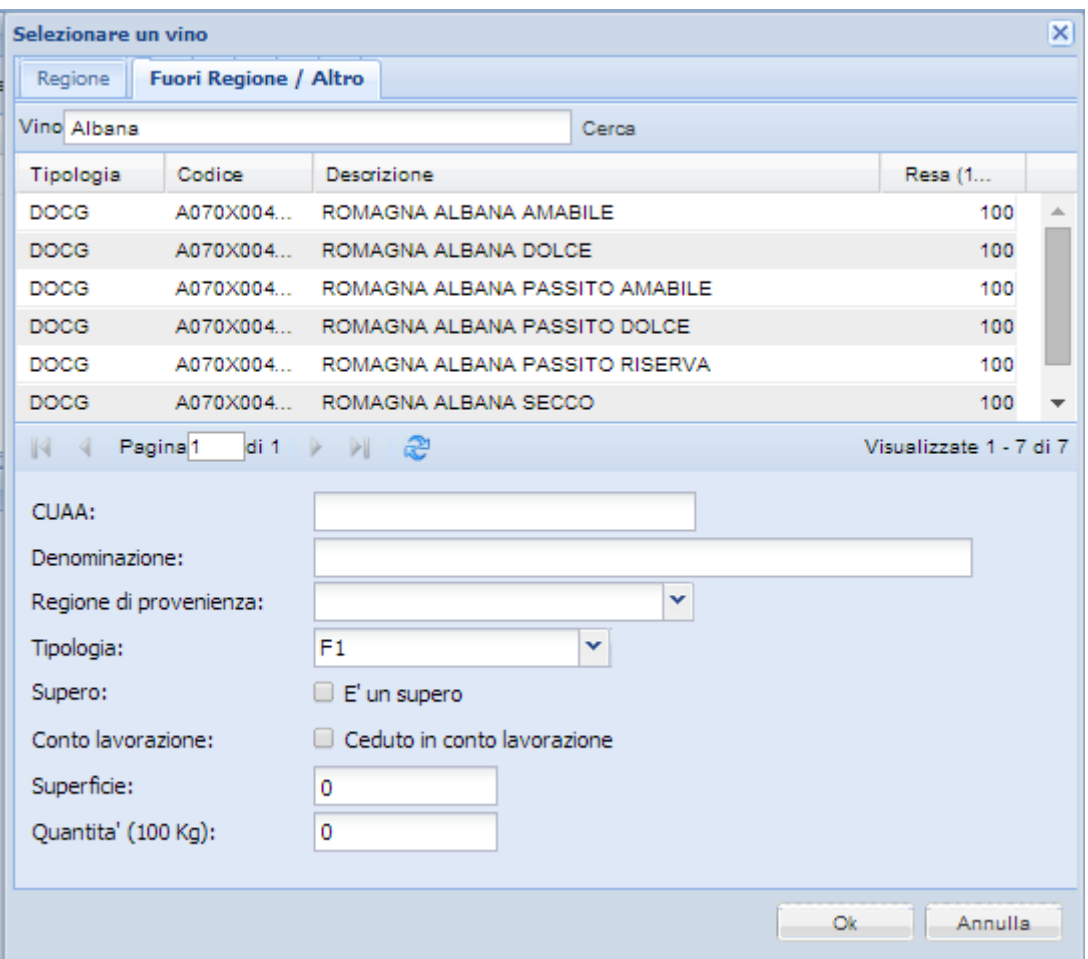

In questo caso, oltre al tipo di vino da produrre (da ricercare in maniera analoga alla scheda Regione vista in precedenza), è necessario inserire manualmente una serie di altri dati. In particolare, il CUAA e la Denominazione dell'azienda da cui si acquista uva; anche i restanti dati da inserire, si riferiscono all'uva acquistata fuori regione:

- Regione di provenienza
- Tipologia
- Supero
- Conto lavorazione
- **•** Superfici
- Quantità

Terminato l'inserimento dei dati cliccare il tasto *Ok* per confermare la creazione del vigneto che, una volta assegnatogli il nome, verrà inserito all'interno della lista *Vigneti*.

*N.B.: facendo doppio click sul vigneto fuori regione, non è possibile consultare la lista delle unar che lo compongono.*

#### **2.5.3.5 Gestione dei superi**

Se il disciplinare consente superi di produzione nella lista dei vigneti compare a destra il comando  $\odot$ 

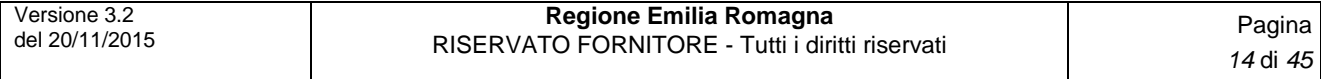

Cliccando sul comando compare la seguente finestra:

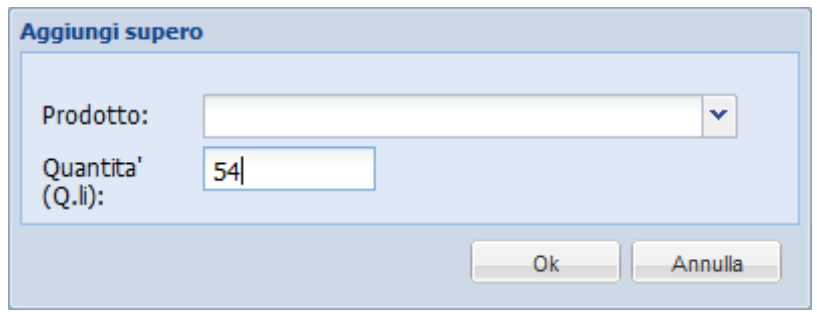

La lista **prodotto** consente di selezionare a quale vino è destinato il supero tra quelli previsti dal disciplinare. Nel campo **Quantità** va immesso in valore in Q.li del supero prodotto. L'applicazione controlla che il valore immesso non superi la percentuale prevista dal Disciplinare.

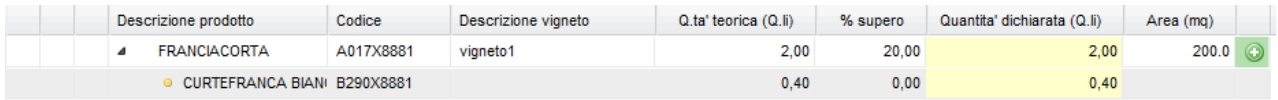

I superi vengono visualizzati sotto ad ogni vigneto con la denominazione leggermente rientrata.

#### **2.5.3.6 Cancellazione di un vigneto o di un supero**

Per cancellare un vigneto o un supero esistente, selezionare l'elemento desiderato dall'elenco Vigneti e premere il tasto <sup>O Cancella vigneto o supero</sup>

#### **2.5.3.7 Cessione di uva e piccoli quantitativi.**

Il tasto **D** Cessioni uva  $\rightarrow$  **D** Cessioni vigneto selezionato permette di accedere alla sezione dedicata alla cessione totale o parziale dell'uva del vigneto selezionato.

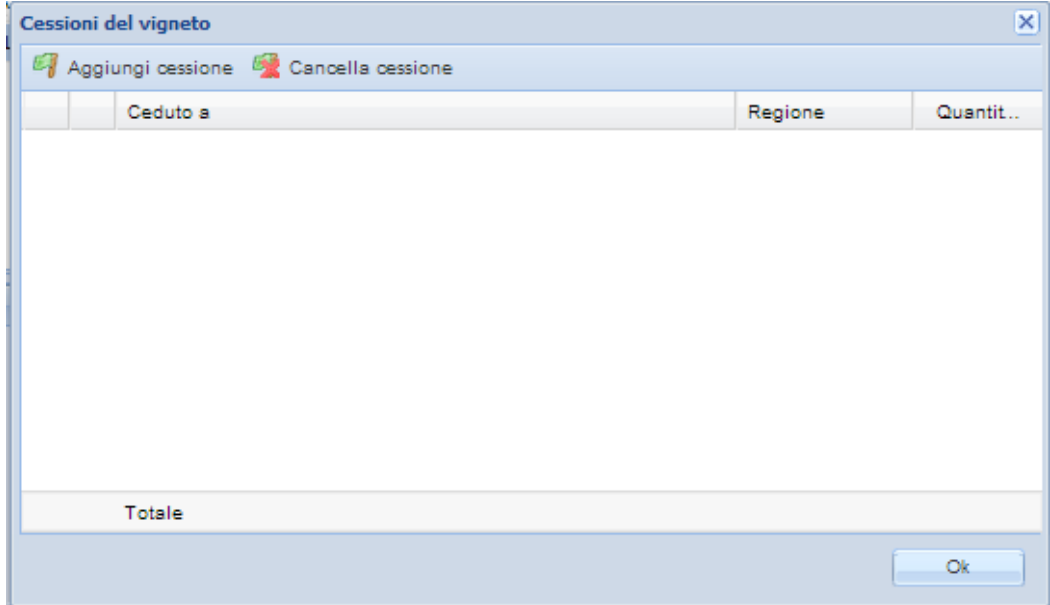

Il tasto **alla maschera** *Dettagli della cessione*, che permette di indicare:

- *Tipologia*
- Se l'uva viene consegnata *In conto lavorazione*
- *Se la cessione viene fatta all'estero*
- *Regione di destinazione*
- *Destinatario* della cessione (ricerca di un *Destinatario* tramite )
- *Quantità* di uva che si intende cedere (in quintali)

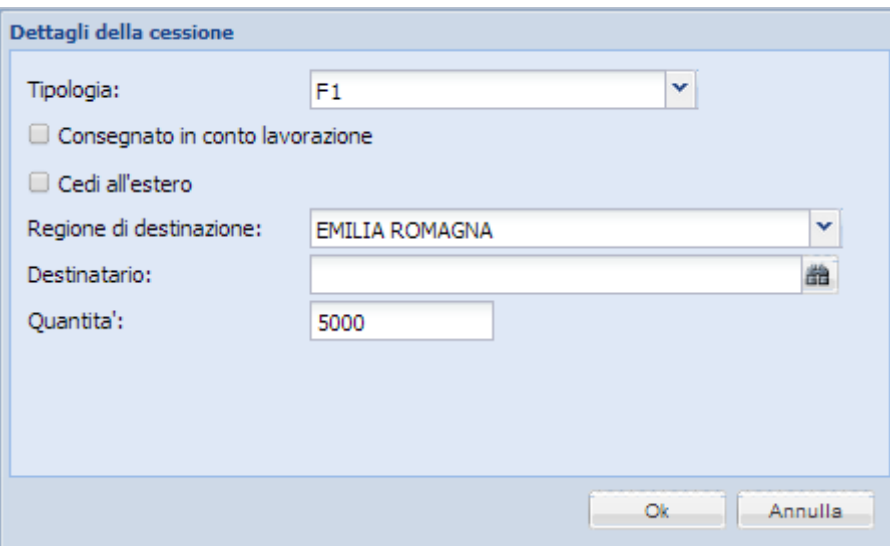

L'opzione "Cedi fuori regione / Altro" permette di specificare come *Destinatario* un soggetto fuori SIARL (o ricercarne uno già utilizzato).

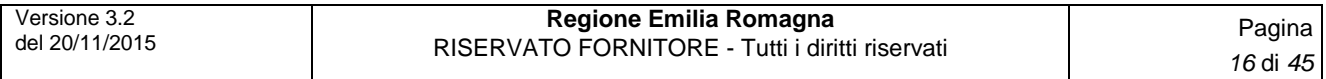

I dati specificati vengono aggiunti all'elenco delle cessioni.

Nel caso l'uva del vigneto selezionato sia destinata alla produzione di VINO DA TAVOLA, sarà possibile specificare che la cessione venga considerata come *"Piccolo quantitativo"*. In questo caso non verrà richiesto il destinatario della cessione.

Per ogni cessione il sistema controlla che non venga superata la quantità massima cedibile per ogni vigneto.

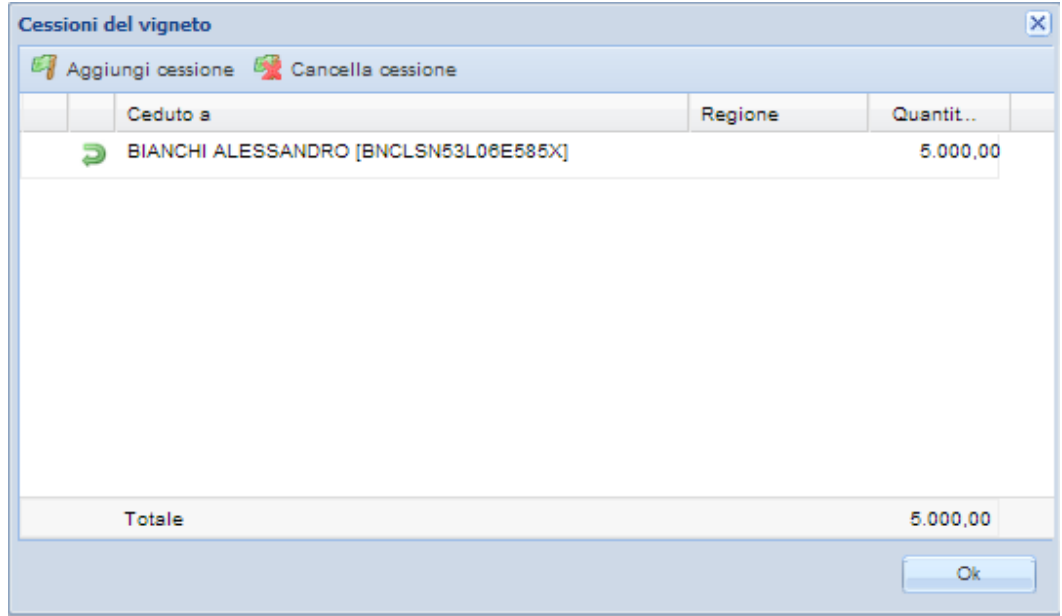

In caso di cessione "*in conto lavorazione*" apparirà l'icona **e** nell'elenco delle cessioni del lotto accanto al nome del soggetto destinatario, come visibile nell'immagine precedente.

Se non è ancora stata consegnata ufficialmente (tramite stampa del modulo F1), il tasto **Cancella cessione** permette di cancellare una cessione di uva. Selezionare la cessione da cancellare dall'elenco e premere il tasto per eseguire l'operazione. Il totale dell'uva cedibile verrà aggiornato.

Alla chiusura del riepilogo delle cessioni, il simbolo  $\rightarrow$  accanto al nome del vigneto indicherà che tale vigneto è interessato da una o più cessioni di uva. Se la freccia è piena si riferisce ad una cessione totale, se è colorata solo per metà si tratta di cessione parziale.

Cliccando il tasto <sup>a Cessioni uva •</sup> > **a** Cessioni da totale uva viene aperta la finestra *Cessioni del vigneto* con i vigneti raggruppati per prodotto e mostra le quantità disponibili totali.

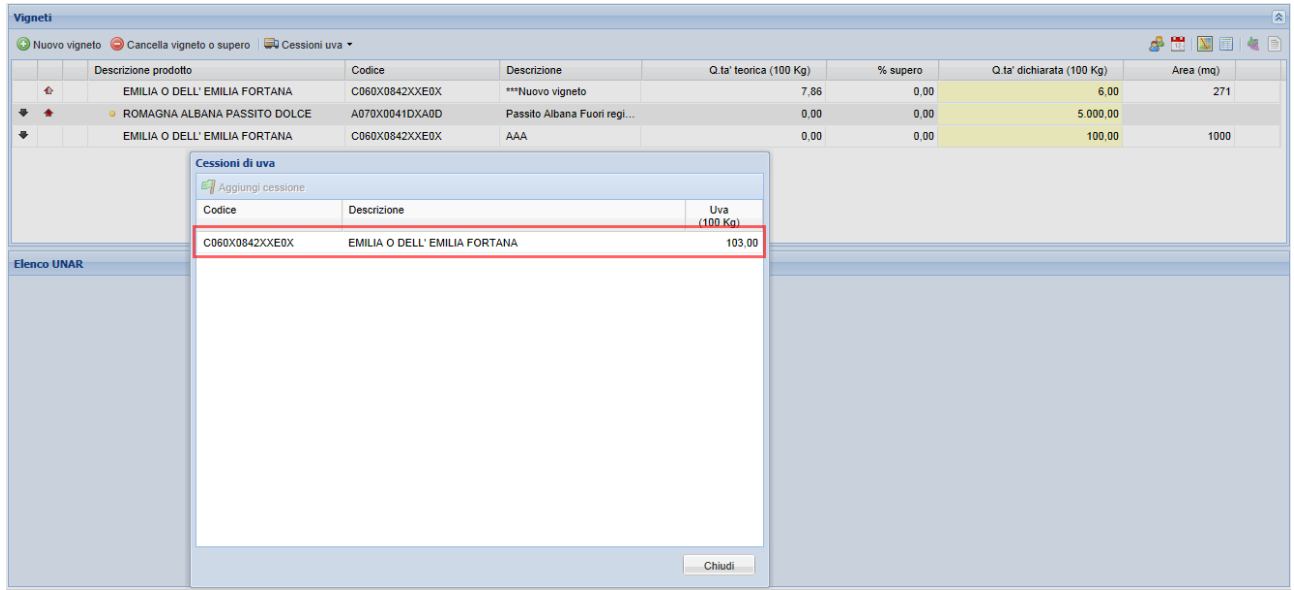

Un volta selezionato il prodotto ed inserita una nuova cessione (tasto <sup>El Aggiungi cessione</sup>) il funzionamento è analogo alla funzione *Cessione da vigneto selezionato;* è quindi necessario specificare i *Dettagli della cessione:* Tipologia, Destinatario, Regione di destinazione, ecc.

Al momento della conferma della cessione, il sw che ripartisce in maniera automatica e casuale le quantità da cedere prendendole dai vari vigneti che costituiscono il prodotto totale ceduto.

#### **2.5.3.8 Stampa del modulo di consegna F1**

Per consegnare ufficialmente le cessioni di Uva occorre stampare i moduli di consegna. In questo modo il sistema provvederà a considerare come ufficiali le cessioni specificate.

Il tasto **D** Cessioni uva  $\rightarrow$  **D** Stampa F1 permette di selezionare uno o più soggetti destinatari per i quali si vuole stampare il modulo.

#### **2.5.3.9 Rifiuto di una cessione ricevuta**

Nel caso il soggetto corrente sia il destinatario di una o più cessioni di uva, accanto al nome del vigneto apparirà il simbolo  $\rightarrow$  (*vigneto ricevuto*).

Per rifiutare una cessione di uva ricevuta, selezionare il vigneto interessato e premere il tasto *Rifiuta cessione ricevuta* a Cessioni uva  $\rightarrow$  **EX** Rifiuta cessione ricevuta **il n** questo modo il vigneto verrà eliminato dalla lista dei vigneti (essendo stato rifiutato) e il mittente della cessione potrà modificare o cancellare questa operazione.

Per facilitare l'individuazione di un vigneto ricevuto, è possibile utilizzare il tasto **D** Cessioni uva  $\rightarrow$ 

Filtra cessioni ricevute

. Vengono proposte due modalità di filtro dei vigneti ricevuti: per mittente (richiede cuaa o ragione sociale del mittente) o per prodotto (richiede codice o descrizione del prodotto).

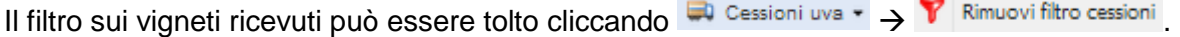

#### **2.5.3.10 Gestione delle UNAR di un socio**

Il tasto **dell** permette di scegliere uno dei soci che ha conferito le UNAR all'Azienda corrente. In questo modo la gestione dei vigneti descritta nei paragrafi precedenti interesserà solo le UNAR del socio selezionato.

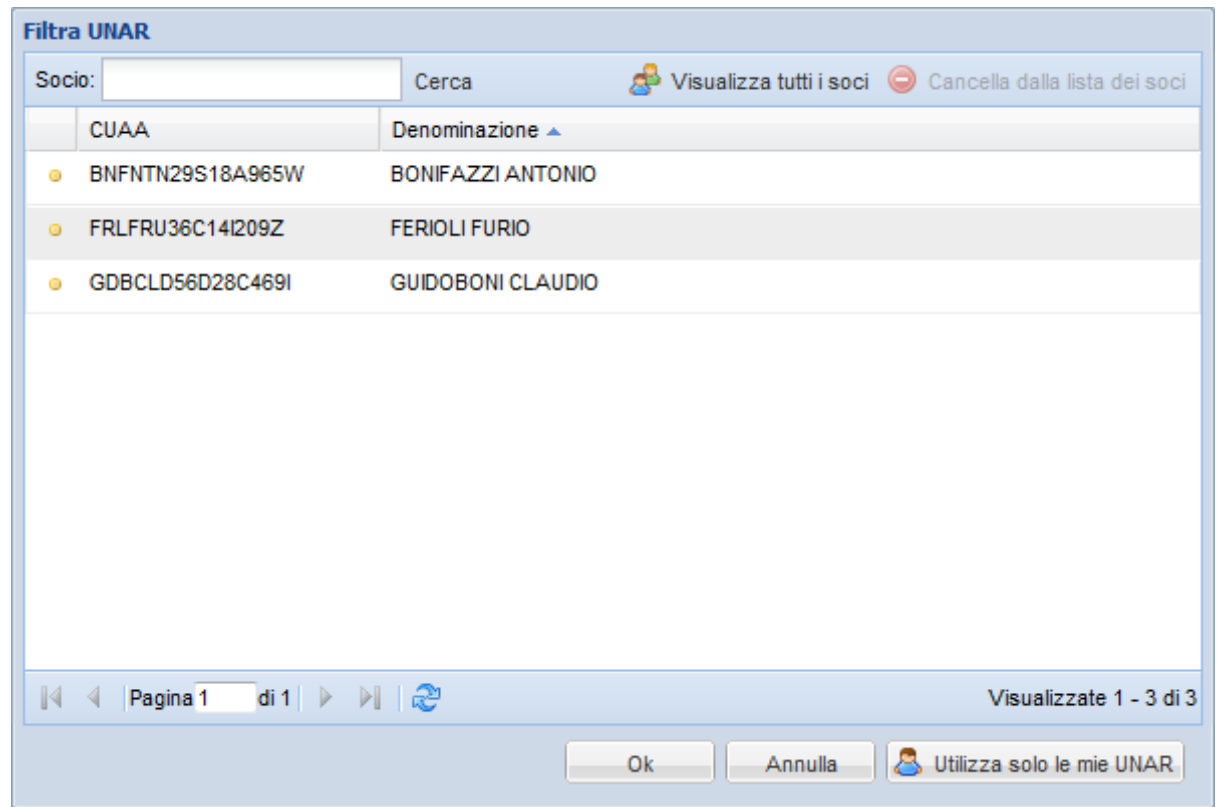

La finestra di selezione di un socio permette la ricerca di un soggetto per CUAA o Denominazione. In alternativa, il tasto **de Visualizza tutti i soci.** Dermette di visualizzare l'elenco completo dei soci. Il simbolo accanto al CUAA di un soggetto indica che non sono ancora state utilizzate tutte le UNAR ricevute da tale socio. Per tornare ad utilizzare le UNAR di proprietà dell'Azienda corrente, utilizzare il tasto

Utilizza solo le mie UNAR

#### **2.5.3.11 Variazione della data di riferimento di un soggetto**

Il tasto (*Cambia la data di riferimento del soggetto corrente*) consente di variare la data di riferimento a cui calcolare la situazione di un soggetto.

Cliccando il pulsante viene aperta la finestra di *Gestione della data di riferimento*, mostrata nell'immagine seguente:

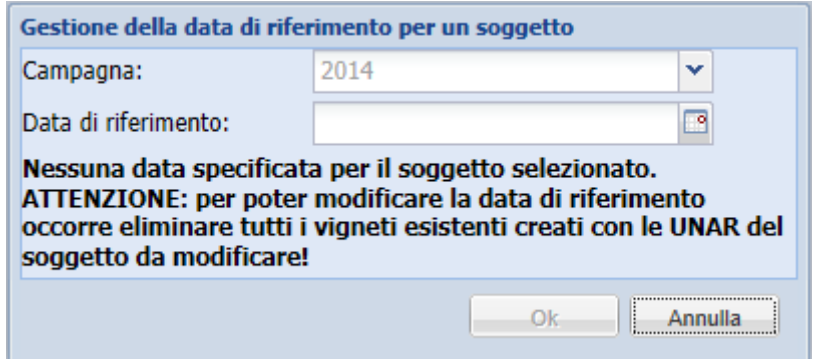

Per poter variare la campagna e la data è necessario che non ci sia alcun vigneto a sistema per il soggetto visualizzato; un messaggio mette in evidenza questo concetto:

*"ATTENZIONE: per poter modificare la data di riferimento occorre eliminare tutti i vigneti esistenti creati con le UNAR del soggetto da modificare!".*

Se non sono presenti vigneti, è possibile procedere e impostare l'anno *Campagna* tramite lookup e selezionare la data di riferimento con la funzione calendario.

Per confermare la nuova data cliccare *Ok*, mentre per uscire senza apportare variazioni premere *Annulla*.

#### **2.5.3.12 Visualizzazione grafica di un vigneto creato**

Il pulsante (*Vedi vigneto sulla mappa*) consente di visualizzare graficamente all'interno della *Mappa* le particelle con le UNAR di cui si compone il vigneto selezionato:

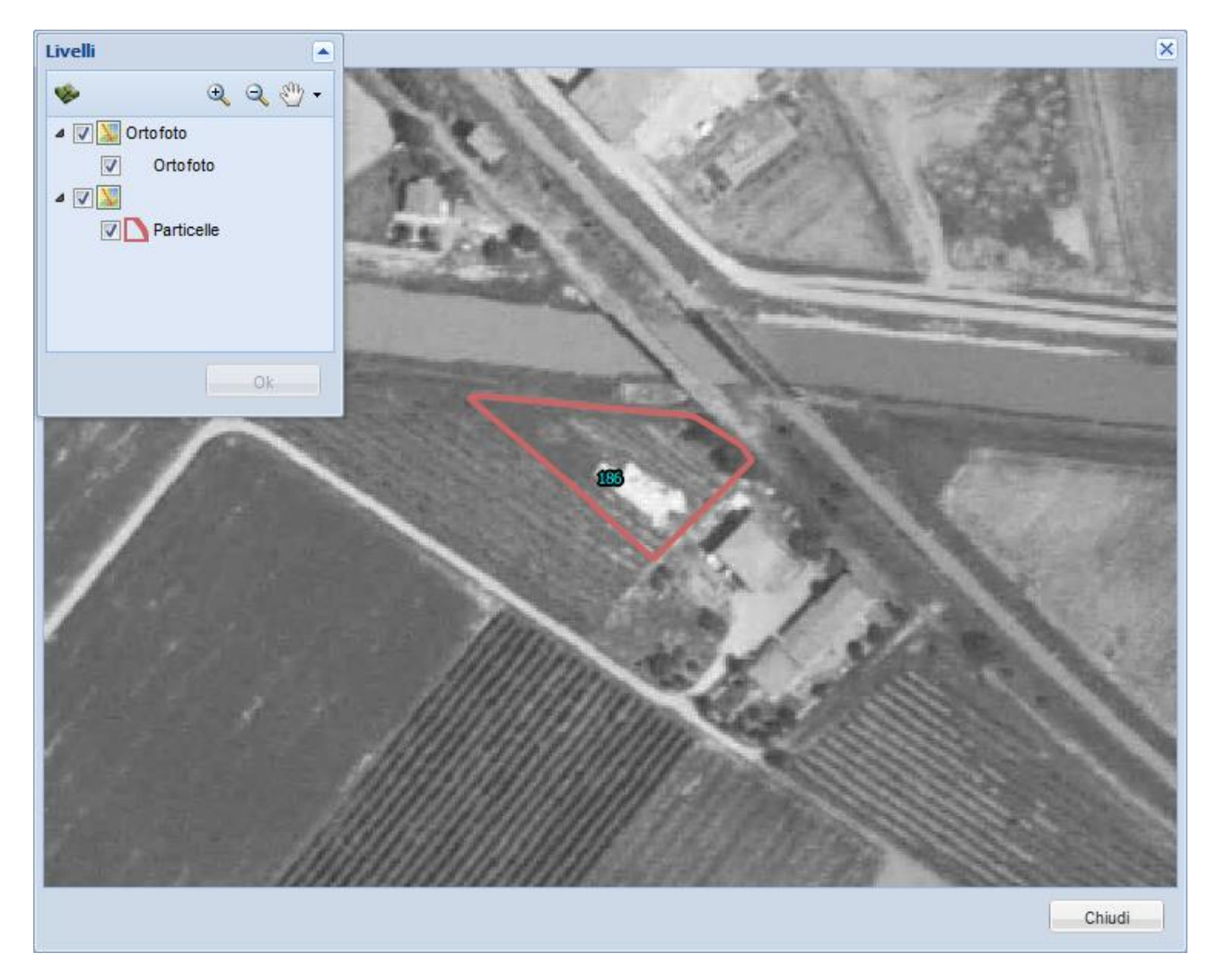

Il *Visualizzatore Vigneto* ha le stesse funzionalità della Mappa e permette quindi di effettuare operazioni di zoom in e out, pan, misurazione, calcolo del profilo altimetrico. Anche in questo caso, se si vanno ad accendere o spegnere degli strati GIS è necessario dare conferma dell'operazione tramite il pulsante *Ok*.

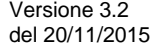

#### **2.5.3.13 Elenco delle UNAR inutilizzate**

Il pulsante (*Vedi UNAR inutilizzate*) permette di visualizzare una lista alfanumerica delle UNAR non utilizzate nella realizzazione di vigneti, come mostrato nell'immagine seguente:

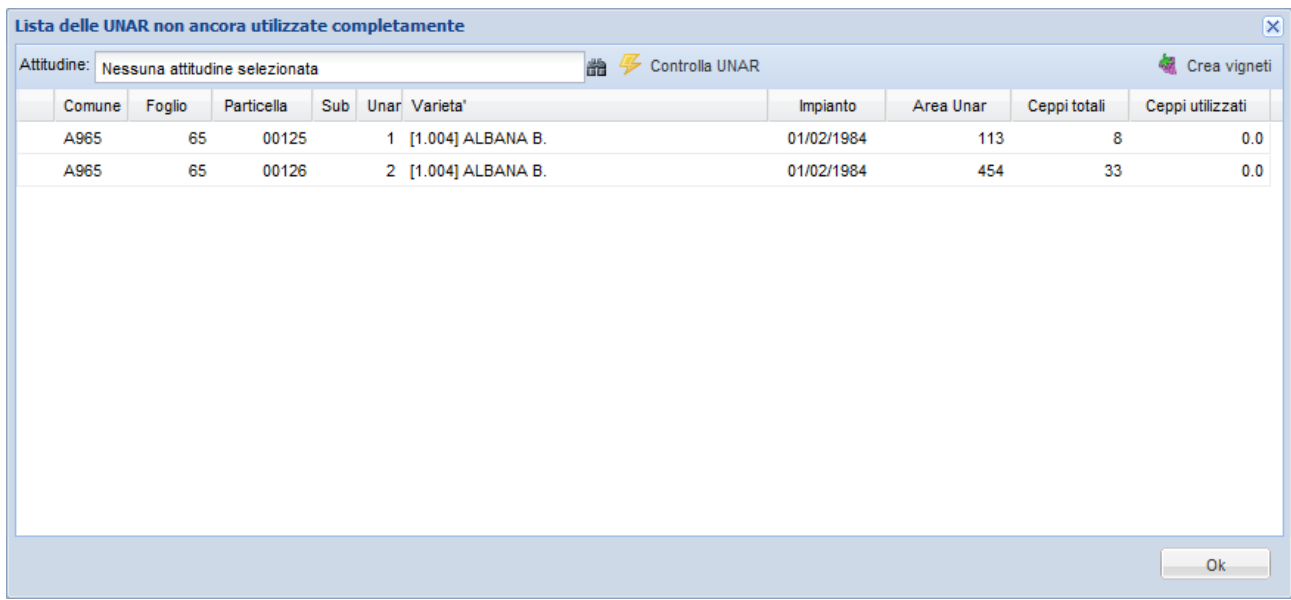

E' possibile verificare la compatibilità di una delle UNAR inutilizzate con una qualsiasi attitudine.

Per eseguire questa analisi occorre selezionare un'attitudine mediante il tasto **in** quindi selezionare l'UNAR che si intende analizzare ed infine procedere con il controllo premendo il tasto Controlla UNAR

Dopo l'analisi verrà visualizzata una finestra di riepilogo che mostrerà graficamente l'UNAR e l'elenco dei controlli eseguiti.

Tali controlli determineranno l'esito dell'analisi.

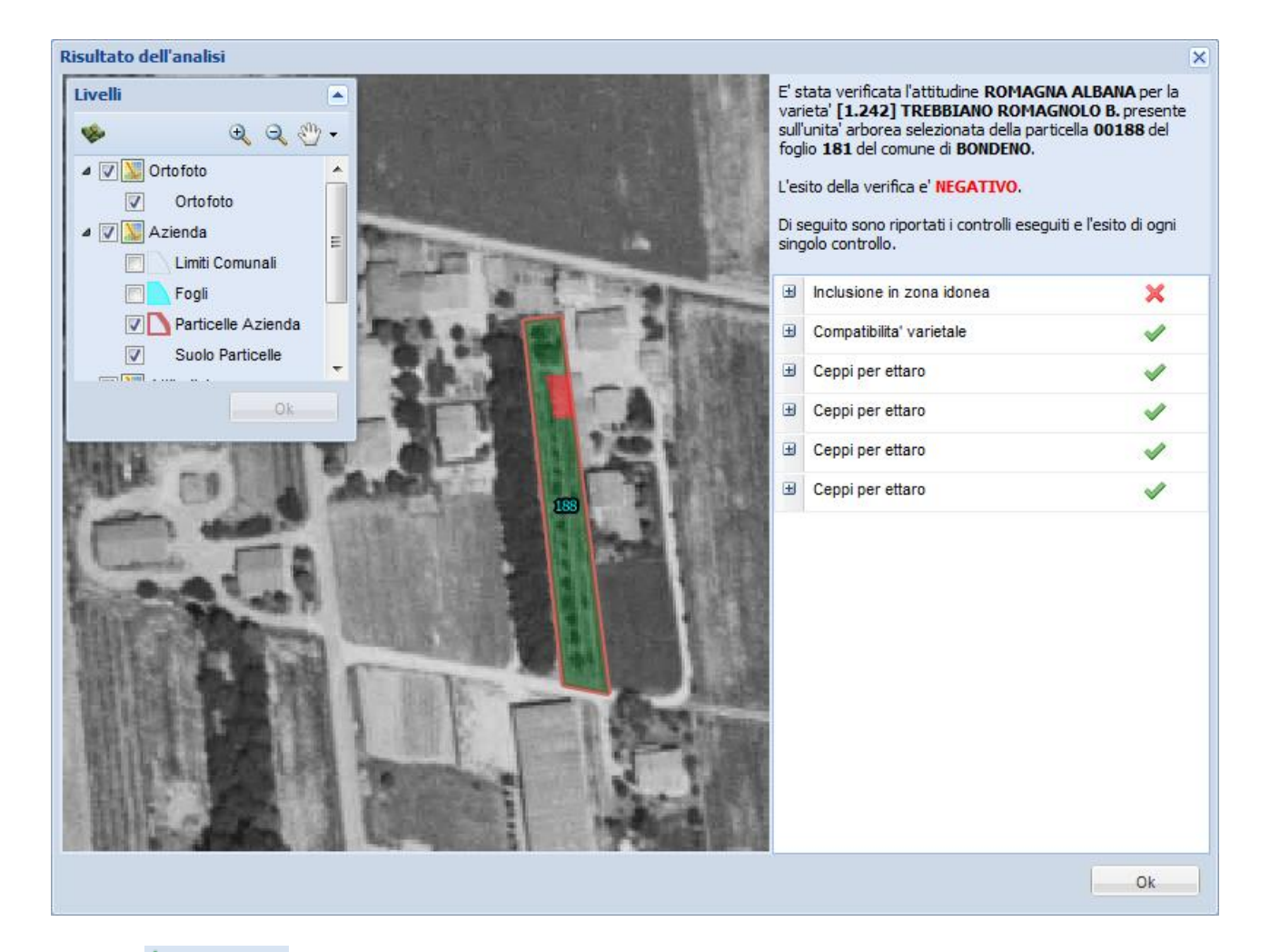

Il tasto **de Crea vigneti** permette di utilizzare tutte le UNAR elencate (escluse quelle in anomalia e quindi non utilizzabili) per la creazione di un vigneto di "*VINO DA TAVOLA BIANCO*" e di un vigneto di "*VINO DA TAVOLA NERO*".

Le UNAR verranno divise nei due vigneti a seconda della loro varietà.

**ATTENZIONE**: Questi vigneti, creati automaticamente, avranno una resa pari a 0 (zero) quintali, indipendente dalle UNAR utilizzate. Tali vigneti inoltre non potranno essere modificati, ma solo cancellati.

#### **2.5.3.14 Importazioni da file**

Il tasto (*Importa i vigneti e i soci da file*) apre la maschera *Importa da file*, mostrata nell'immagine seguente:

![](_page_23_Picture_77.jpeg)

Il tasto *Browse…* apre una finestra di *Esplora risorse* che permette la selezione del file da importare. Il tipo di importazione consente di definire se effettuare un'importazione totale o parziale: *Totale* cancella tutti i dati e importa la situazione contenuta nel file; *Parziale* accoda la situazione del file ai dati esistenti.

Cliccare *Procedi* per dare il via all'importazione o *Annulla* per uscire senza lanciare l'esecuzione.

Vedi tutte le importazioni eseguite mostra l'elenco delle importazioni già eseguite e permette di scaricare il risultato di ogni importazione.

## <span id="page-24-0"></span>**2.5.4 Vigneti cantina**

Questa sezione viene visualizzata in sostituzione della sezione "3.4.2 Vigneti" nel caso l'utente corrente sia il mittente di un conferimento totale.

In questa sezione vengono elencati tutti i vigneti realizzati dalla cantina destinataria del conferimento totale utilizzando le UNAR del soggetto corrente.

#### <span id="page-24-1"></span>**2.5.5 Quadri**

Da questa sezione è possibile compilare i quadri della dichiarazione, quali gli stabilimenti enologici (modello A1), i prodotti a monte del vino (modello F1), le operazioni di vinificazione e le uve da mensa (modello F4). La collocazione sequenziale dei quadri non è casuale, in quanto la compilazione dei vari quadri deve seguire l'ordine prestabilito.

![](_page_24_Picture_90.jpeg)

Per ogni sezione elencata sono presenti una serie di moduli di inserimento dati.

#### **2.5.5.1 Stabilimenti enologici**

La sezione presenta due quadri. Il primo consente di aggiungere o rimuovere uno stabilimento enologico.

![](_page_24_Picture_91.jpeg)

![](_page_25_Picture_52.jpeg)

I tasti <sup>@</sup> Aggiungi e <sup>@ Cancella</sup> permettono di inserire o rimuovere gli stabilimenti enologici dell'Azienda corrente.

Ogni vigneto destinato alla vinificazione in proprio (non ceduto tramite F1) deve essere collegato ad uno stabilimento enologico.

Una volta definito uno stabilimento, cliccando il secondo tasto della sezione è possibile andare ad aggiungere i relativi dettagli di vinificazione.

![](_page_26_Picture_38.jpeg)

Selezionare uno stabilimento dall'elenco e collegare un vigneto tramite il tasto di ricerca **O** Aggiungi. E' possibile ricercare i vigneti per Prodotto, Descrizione, Socio(F2) o Fornitore (Mittente F1).

![](_page_26_Picture_39.jpeg)

#### **2.5.5.2 Prodotti a monte del vino**

![](_page_27_Picture_79.jpeg)

Questo quadro permette di gestire i prodotti a monte del vino ceduti (sezione *In uscita*) o ricevuti (sezione *In entrata*).

I prodotti in uscita devono essere confermati ufficialmente tramite la stampa del modulo di consegna F1 (così come avviene per le cessioni di uva). Una volta confermato un elemento del quadro, questo non può più essere modificato.

Un prodotto in entrata può essere rifiutato dal destinatario (così come avviene per le cessioni di uva).

#### **2.5.5.3 Operazioni di vinificazione**

La sezione Operazioni di vinificazione è costituita da cinque quadri, che vengono illustrati nei paragrafi seguenti.

![](_page_27_Picture_80.jpeg)

#### **Vino rivendicabile**

![](_page_28_Picture_45.jpeg)

Il quadro, che utilizza i dati precedentemente inseriti, specifica il vino rivendicabile con riferimento alle UVE introdotte in cantina; inserire i dati richiesti che appariranno nella prima parte del quadro G relativa ai prodotti introdotti in cantina.

![](_page_28_Picture_46.jpeg)

#### **Prodotti introdotti in cantina**

![](_page_29_Picture_52.jpeg)

Compilare/controllare inserendo i dati richiesti e relativi agli altri prodotti introdotti in cantina (SUPERI/MOSTI/VINI NUOVI).

#### **Mosti concentrati e rettificati**

![](_page_29_Picture_53.jpeg)

Questo quadro permette di specificare le quantità di mosti (concentrati e concentrati rettificati) ottenuti nella campagna corrente o utilizzati per l'arricchimento dei prodotti a monte del vino.

![](_page_29_Picture_54.jpeg)

#### **Vino rivendicato**

![](_page_30_Picture_43.jpeg)

Il quadro permette di specificare il vino effettivamente rivendicato; i dati appariranno nel quadro G sezione VII relativa al dettaglio dei dati del vino rivendicato.

#### **Vino ottenuto e prodotti detenuti al 30/11**

![](_page_31_Picture_47.jpeg)

Questo quadro permette di specificare i prodotti a monte del vino, succhi (concentrati e non) e mosti (concentrati e concentrati rettificati) detenuti al 30/11.

#### **2.5.5.4 Uve da mensa**

Questa sezione è costituita da due quadri che verranno descritti nei paragrafi seguenti.

![](_page_32_Picture_69.jpeg)

Questo quadro permette di gestire le quantità di uve da mensa cedute (sezione *In uscita*) o ricevute (sezione *In entrata*).

Gli elementi in uscita devono essere confermati ufficialmente tramite la stampa del modulo di consegna F4. Una volta confermato un elemento del quadro, questo non può più essere modificato.

Un prodotto in entrata può essere rifiutato dal destinatario (così come avviene per le cessioni di uva).

### **Raccolta e trasformazione delle uve da mensa**

![](_page_33_Picture_36.jpeg)

Questo quadro permette di specificare le quantità di uve da mensa raccolte o trasformate in mosto.

![](_page_33_Picture_37.jpeg)

# <span id="page-34-0"></span>**2.5.6 Conferimenti**

La sezione *Conferimenti* consente di gestire i conferimenti di UNAR dai soci verso l'Azienda corrente. Attraverso l'apposito comando la Cantina acquisisce le UNAR da tutti i propri soci.

Per accedere alla sezione cliccare il pulsante **Conferimenti**.

![](_page_34_Picture_4.jpeg)

#### **2.5.6.1 Conferimento massivo**

Con questa funzione è possibile eseguire un conferimento massivo delle particelle vitate di tutti i soci presenti a sistema.

#### **2.5.6.2 Verifica dell'operazione di Conferimento**

Al termine dell'operazione di conferimento il sistema esegue, per ogni soggetto, alcuni controlli per verificare la correttezza del procedimento.

In caso siano presenti condizioni per cui questa operazione non può essere eseguita (campagna del socio già chiusa, il socio ha già conferito alcune UNAR, ecc…), il sistema segnala l'anomalia e non esegue il conferimento. Il risultato dell'operazione può essere scaricato in formato CSV (file Excel).

# <span id="page-35-0"></span>**2.5.7 Chiusura**

Selezionando l'icona si accederà alla sezione chiusura, che consente, tramite il pulsante

**S** Chiusura , di porre fine alle operazioni di definizione dei dati per la campagna selezionata. Confermandoli, tali dati verranno inseriti nella dichiarazione di produzione.

 $\overline{\phantom{a}}$  Rettifica Un'operazione di chiusura può essere rettificata in un secondo momento tramite il tasto , che apparirà dopo la prima chiusura.

Se su uno o più vigneti sono presenti delle incongruenze non è possibile procedere alla chiusura (compaiono in questo caso messaggi che indicano in maniera chiara come intervenire per sbloccare l'iter).

La prima chiusura e le successive rettifiche verranno elencate nella sezione *Procedimenti chiusi*.

![](_page_35_Picture_96.jpeg)

Un procedimento **non ancora chiuso** può essere cancellato tramite il tasto **X** Cancella . Così facendo, tutte le lavorazioni effettuate per la campagna corrente verranno cancellate, e sarà possibile ripartire da una situazione pulita.

![](_page_35_Picture_97.jpeg)

Un procedimento già chiuso invece può essere annullato tramite il tasto **X** Annulla (che andrà a sostituire il tasto "cancella" dopo la prima chiusura). Così facendo, i procedimenti per la campagna corrente verranno annullati e tutte le lavorazioni effettuate per la campagna corrente verranno cancellate; **NON SARA' PIU' POSSIBILE PRESENTATE LA DICHIARAZIONE DI PRODUZIONE PER LA CAMPAGNA IN CORSO**.

#### **2.5.7.1 Apertura manuale del procedimento**

Nel caso in cui il soggetto selezionato non abbia ancora nessun procedimento aperto per la campagna corrente sarà possibile aprirne uno manualmente senza dover specificare nessun dato. Nel pannello "Chiusure" verrà visualizzata la seguente sezione:

![](_page_36_Picture_5.jpeg)

#### **2.5.7.2 Stampa di prova e stampa di una rettifica precedente**

I tasti stampa e stampa allegati permettono di stampare una dichiarazione di prova (oppure i suoi allegati) della situazione corrente, senza chiudere il procedimento; le stesse operazioni possono essere eseguite selezionando una rettifica dall'elenco dei procedimenti chiusi. Oltre alle stampe sono previsti vari servizi di esportazione in formato CSV:

- Esportazione elenco F1/F2
- Esportazione quadro C
- Esportazione dettagli F1

Anche in questo caso le esportazioni sono eseguibili sia come prova che sui procedimenti chiusi.

#### **2.5.7.3 Avvertimenti o impossibilità di chiudere il procedimento**

La sezione Chiusura del procedimento potrebbe essere preceduta o sostituita da messaggi di avvertimento o di impossibilità di chiudere il procedimento (ad esempio se alcune delle cessioni non sono ancora state confermate).

# <span id="page-37-0"></span>**2.5.8 Logout**

Il pulsante logout consente all'utente loggato di sconnettersi dalla sessione di lavoro corrente. Dopo aver terminato l'operazione, il software ripropone automaticamente l'interfaccia di login.

# <span id="page-38-0"></span>**3 DICHIARAZIONE PREVENTIVA**

#### <span id="page-38-1"></span>**3.1PAGINA INIZIALE**

![](_page_38_Picture_100.jpeg)

La pagina iniziale dell'applicazione mostra l'utente che ha effettuato l'accesso e l'ente selezionato (**1**), l'eventuale procedimento attivo e l'anno campagna (**2**), i dati del soggetto di cui si intende gestire la campagna (**3**) e il menù delle diverse funzioni (**4**).

#### <span id="page-38-2"></span>**3.2SELEZIONE ENTE**

Vedi paragrafo [2.5.1](#page-7-1)

#### <span id="page-38-3"></span>**3.3SELEZIONE SOGGETTO**

Vedi paragrafo [2.5.2](#page-7-2)

#### <span id="page-38-4"></span>**3.4 VIGNETI**

L'applicazione consente di effettuare una dichiarazione preventiva, totalmente dichiarativa, di vigneti atti alla produzione DO-IGT.

È possibile accedere al modulo cliccando il pulsante **Vigneti**

![](_page_39_Picture_68.jpeg)

# <span id="page-39-0"></span>**3.4.1 Creazione di un nuovo vigneto**

.

Per inserire un nuovo vigneto cliccare il pulsante il Nuovo vigneto; viene proposta la lista dei vini presenti a sistema; il nuovo vigneto può essere definito come *supero di Cantina* o *supero di Campagna.*

![](_page_39_Picture_69.jpeg)

Per inserire il vigneto, fare doppio click su un vino, oppure selezionarlo e cliccare il tasto *Ok*; premere invece *Annulla* per uscire senza confermare l'inserimento. Per facilitare la ricerca, subito

![](_page_39_Picture_70.jpeg)

sopra la lista è collocata una casella di testo per la ricerca libera; una volta inseriti il testo da ricercare, premere sul pulsante *Cerca* per vedere i risultati.

Ogni vino della lista riporta tipologia, codice, descrizione e la massima resa produttiva in quintali per ettaro.

#### <span id="page-40-0"></span>**3.4.2 Cancellazione di un vigneto**

Per cancellare un vigneto esistente, selezionare l'elemento desiderato dall'elenco *Vigneti* e Cancella vigneto premere il tasto

#### <span id="page-40-1"></span>**3.4.3 Cessione/Conferimento Vigneto.**

Il tasto **Il** cessione/Conferimento vigneto permette di accedere alla sezione dedicata alla cessione/conferimento del vigneto selezionato.

![](_page_40_Picture_97.jpeg)

All'apertura del popup è possibile:

**•** cercare un destinatario tra quelli inseriti nell'anagrafe regionale tramite l'icona

![](_page_40_Picture_98.jpeg)

![](_page_40_Picture_99.jpeg)

Cercare un destinatario fuori regione selezionando l'opzione  $\Box$  Cedifuori regione / Altro permette di specificare come *Destinatario* un soggetto fuori SIARL (o ricercarne uno già utilizzato).

![](_page_41_Picture_80.jpeg)

I dati specificati vengono aggiunti all'elenco delle cessioni.

![](_page_41_Picture_81.jpeg)

# <span id="page-41-0"></span>**3.4.4 Cessione/Conferimento Vigneto.**

![](_page_41_Picture_82.jpeg)

![](_page_41_Picture_83.jpeg)

# <span id="page-41-1"></span>**3.4.5 Compilazione dati per la dichiarazione preventiva**

Una volta inserito il nuovo vigneto vanno compilati i campi della tabella. Controlli eventuali sulla compatibilità dei dati inseriti vengono effettuati nel momento in cui si passa alla chiusura della dichiarazione.

![](_page_41_Picture_84.jpeg)

![](_page_42_Picture_116.jpeg)

Inserire i dati riguardanti le uve: la quantità di uve di proprietà e/o la quantità di uve conferite da soci e l'area dichiarata.

Inserire i dati riguardanti il vino prodotto: la quantità di vino atto, di mosto e di vino nuovo prodotto sull'area inserita.

#### <span id="page-42-0"></span>**3.5 CHIUSURA**

Selezionando l'icona si accederà alla sezione chiusura, che consente, tramite il pulsante Chiusura

,di porre fine alle operazioni di definizione dei dati per la campagna selezionata. Confermandoli, tali dati verranno inseriti nella dichiarazione preventiva e poi presi in considerazione per la dichiarazione di produzione.

 $\overline{\phantom{a}}$  Rettifica Un'operazione di chiusura può essere rettificata in un secondo momento tramite il tasto ,che apparirà dopo la prima chiusura.

Se su uno o più vigneti sono presenti delle incongruenze non è possibile procedere alla chiusura (compaiono in questo caso messaggi che indicano in maniera chiara come intervenire per sbloccare l'iter). Per esempio, alcuni dati sono obbligatori (Quantità di uve (Proprie/Conferite) e l'Area) se uno di questi non viene compilato, nel momento della chiusura compare questo messaggio:

O Chiusura del procedimento

Impossibile chiudere il procedimento allo stato attuale: controllare i vigneti e completare i dati mancanti (indicare quantità di uve e area per i vigneti a produzione di vino atto)!

La prima chiusura e le successive rettifiche verranno elencate nella sezione *Procedimenti chiusi*.

![](_page_43_Picture_45.jpeg)

Da questa sezione è anche possibile stampare la prova di dichiarazione usando il tasto **. Stampa** Nella proposta stampata saranno elencati tutti i procedimenti (validi e non validi) con il loro passaggi di stato.

![](_page_43_Picture_46.jpeg)

![](_page_44_Picture_82.jpeg)

Un procedimento **non ancora chiuso** può essere cancellato tramite il tasto **X** Cancella

Così facendo, tutte le lavorazioni effettuate per la campagna corrente verranno cancellate, e sarà possibile ripartire da una situazione pulita.

Un procedimento già chiuso invece può essere annullato tramite il tasto **X** Annulla (che andrà a sostituire il tasto "cancella" dopo la prima chiusura). Così facendo, i procedimenti per la campagna corrente verranno annullati e tutte le lavorazioni effettuate per la campagna corrente verranno cancellate. Nella schermata principale il procedimento annullato comparirà con il codice barrato.

![](_page_44_Picture_83.jpeg)

#### <span id="page-44-0"></span>**3.6 LOGOUT**

Vedi paragrafo 2.5.8